# ESET SECURE AUTHENTICATION

Palo Alto SSL VPN Integration Guide

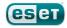

### ESET SECURE AUTHENTICATION

#### Copyright 2013 by ESET, spol. s r.o.

ESET Secure Authentication was developed by ESET, spol. s r.o. For more information visit www.eset.com.

All rights reserved. No part of this documentation may be reproduced, stored in a retrieval system or transmitted in any form or by any means, electronic, mechanical, photocopying, recording, scanning, or otherwise without permission in writing from the author.

 $\mathsf{ESET},\mathsf{spol}.\mathsf{sr.o.}$  reserves the right to change any of the described application software without prior notice.

Customer Care Worldwide: www.eset.eu/support Customer Care North America: www.eset.com/support

REV.7/22/2013

## Contents

| 1. | Overview4                 |
|----|---------------------------|
| 2. | Prerequisites4            |
| 3. | Integration instructions5 |
| 4. | Troubleshooting6          |

## 1. Overview

This document describes how to enable ESET Secure Authentication (ESA) Two-Factor Authentication (2FA) for a Palo Alto Next-Generation Firewall appliance.

## 2. Prerequisites

Configuring the VPN for 2FA requires:

• A functional ESA RADIUS server that has your Palo Alto SSL VPN configured as a client, as per Figure 1.

**Note**: To prevent locking any existing, non-2FA enabled AD users out of your VPN, we recommend that you allow Active Directory passwords without OTPs during the transitioning phase. It is also recommended that you limit VPN access to a security group (for example **VPNusers**).

• A Palo Alto Next-Generation SSL-VPN Appliance. The supported appliances are:

PA-5000 Series Firewall PA-4000 Series Firewall PA-2000 Series Firewall PA-500 Series Firewall VM-Series

| Citrix Access Gateway Properties                            |                 |  |
|-------------------------------------------------------------|-----------------|--|
| RADIUS Client Configuration                                 |                 |  |
| Identification                                              |                 |  |
| Name:                                                       | Palo Alto VPN   |  |
| IP Address:                                                 | 1.2.3.4         |  |
| Shared Secret:                                              | mysharedsecret  |  |
| Authentication Methods:                                     |                 |  |
| SMS-based OTPs                                              |                 |  |
| Mobile Application                                          |                 |  |
| <ul> <li>Compound Authentication (passwordOTP)</li> </ul>   |                 |  |
| <ul> <li>Active Directory passwords without OTPs</li> </ul> |                 |  |
| Access Control:                                             |                 |  |
| Restrict access to:                                         | VPN Users 💌     |  |
|                                                             |                 |  |
|                                                             |                 |  |
|                                                             |                 |  |
|                                                             |                 |  |
|                                                             |                 |  |
|                                                             | OK Cancel Apply |  |

#### Figure 1

This screenshot shows the RADIUS client settings for your Palo Alto VPN device. Note that the check boxes next to **Mobile Application**, **Compound Authentication** and **Active Directory passwords without OTPs** must be selected and the **IP Address** is the internal address of your Palo Alto appliance.

### 3. Integration instructions

- 1. Add a RADIUS server profile:
  - a. Using a web browser, Log in to the **Palo Alto** administrative interface.
  - b. Click the Device tab, navigate to Server Profiles and click RADIUS on the left.
  - c. Click Add to add a new RADIUS server profile.
  - d. Name your server profile (for example, ESA).
  - e. In the Server list section, click Add and add the details of your RADIUS server:
    - i. IP Address: The IP Address of your ESA RADIUS server
    - ii. **Shared Secret:** The shared secret you used when adding the Palo Alto SSL VPN as a client (for example, myshared secret in **Figure 1**)
    - iii. Port: 1812
  - f. Click **OK** to save the RADIUS profile.
- 2. Add an Authentication Profile:
  - a. In the **Device** tab, click **Authentication Profile**.
  - b. Click New.
  - c. Name the profile, for example, ESA 2FA.
  - d. Select **RADIUS** from the **Authentication** drop-down menu.
  - e. Select the **RADIUS** profile that you created in step 1.d for example, ESA from the **Server Profile** drop-down menu.
  - f. Click **OK** to save your changes.

#### 3. Configure the SSL-VPN:

- a. Navigate to **SSL-VPN** under the **Network** tab.
- b. If you are modifying an existing profile, click it to edit its settings, otherwise click Add.
- c. Select the Authentication Profile that you created in step 2.c. from the Authentication Profile drop down menu.
- d. After verifying your other VPN settings, click **OK** to save changes.
- 4. Testing the connection:
  - a. Connect to your Palo Alto VPN using a user account configured for Mobile Application 2FA using ESA. When prompted for a password, append the OTP generated by the Mobile Application to your AD password. For example, if the user has an AD password of Esa123 and an OTP of 999111, then type in Esa123999111.

# 4. Troubleshooting

If you are unable to authenticate via the ESA RADIUS server, ensure you have performed the following steps:

- 1. Run a smoke test against your RADIUS server, as described in the **Verifying ESA RADIUS Functionality** document.
- 2. If you are still unable to connect, revert to your old **Authentication Profile** on the VPN device and verify that you are able to connect.
- 3. If you are able to connect with the old profile, restore the new profile and verify that your firewall is not blocking UDP 1812 between your VPN device and your RADIUS server.
- 4. If you are still unable to connect, contact ESET technical support.